## EX-44042-2

## **English**

EX-44042-2

**English** 

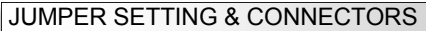

**DB 9M:**

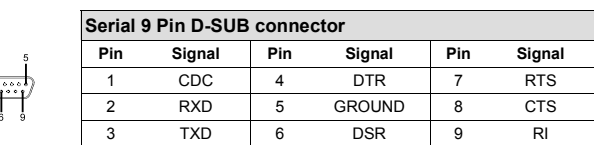

## HARDWARE INSTALLATION

If you are ready with the jumper settings, please proceed with the following installation instructions. Because there are large differences between PC's, we can give you only a general installation guide. Please refer to your computer's reference manual whenever in doubt.

- 1. Turn off the power to your computer and any other connected peripherals.
- 2. Remove the mounting screws located at the rear and/ or sides panels of your Computer and gently slide the cover off.
- 3. Locate an available expansion slot and remove its covers from the rear panel of your computer. Make sure it is the right expansion slot for the card (see card description)
- 4. Align the card with the expansion slot, and then gently but firmly, insert the card. Make sure the card is seated and oriented correctly. Never insert the card by force!
- 5. Then connect the card with a screw to the rear panel of the computer case.
- 6. Gently replace your computer's cover and the mounting screws.

## DRIVER INSTALLATION

#### **Windows**

After completing the hardware installation, the operating system will automatically the card and install this! If the driver should not be installed automatically, insert the driver CD into you CD-ROM drive (eg drive D:) and then open the folder JO/MOSCHIP/MCS99xx". Please select the folder with your operating system and install the driver (see Picture). Follow the hardware assistant and finish the installation. **Important!** Restart your PC in any case after installing the drivers.

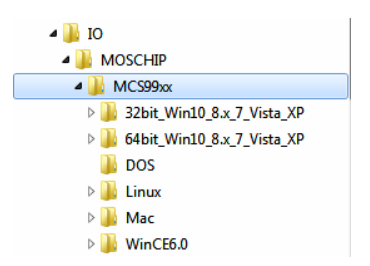

# DRIVER INSTALLATION

#### CHECK INSTALLED DRIVER

Open the >**Device manager**<. Now you should see at "Ports (COM & LPT)" and at "Multifunction **Adapter**" the following new entry's:

4-T Anschlüsse (COM & LPT) **WE Kommunikationsanschluss (COML)** The PCIe to High Speed Serial Port (COM2)

PCIe to High Speed Serial Port (COM3)

. Ill Multifunktionsadapter **III** PCIe to Multifunction Peripheral Controller PCIe to Multifunction Peripheral Controller

If you see this or a similar information the device is installed correctly.

#### CHANGE PORT NUMBER

If you like to change the port number for example COM3 to COM5, open the "**Device Manager**" click at "**COM3**" , "**Settings**" and then "**Advance**" . There you can change between COM3 till  $COMISE<sub>6</sub>$ 

#### **Windows Server 20xx**

After completing the hardware installation, the operating system will automatically the card and install this! If the driver should not be installed automatically, insert the driver CD into you CD-ROM drive (eq drive D:) and then open the folder "IO/MOSCHIP/MCS99xx". Please select the folder with your operating system and install the driver (see Picture). Follow the hardware assistant and finish the installation. **Important!** Restart your PC in any case after installing the drivers

Use the following driver for the following Windows Server Version.

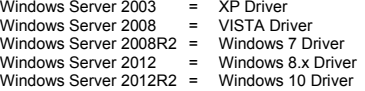

#### CHECK INSTALLED DRIVER

Open the >**Device manager**<. Now you should see at "**Ports (COM & LPT)**" and at "**Multifunction Adapter**" the following new entry's:

- ▲ 掌 Anschlüsse (COM & LPT) <sup>"</sup> Kommunikationsanschluss (COML) PCIe to High Speed Serial Port (COM2) PCIe to High Speed Serial Port (COM3)
- . III Multifunktionsadapter **DR** PCIe to Multifunction Peripheral Controller **D** PCIe to Multifunction Peripheral Controller

If you see this or a similar information the device is installed correctly.

#### CHANGE PORT NUMBER

If you like to change the port number for example COM3 to COM5, open the "**Device Manager**" click at "**COM3**" , "**Settings**" and then "**Advance**" . There you can change between COM3 till COM256.

### **MS-DOS**

Please read the manual on the driver CD. You will find the manual in the following folder "**IO/MOSCHIP/MCS99xx/DOS**".

## **LINUX**

The required Linux driver are located in the following directory "**IO/MOSCHIP/MCS99xx/Linux**".

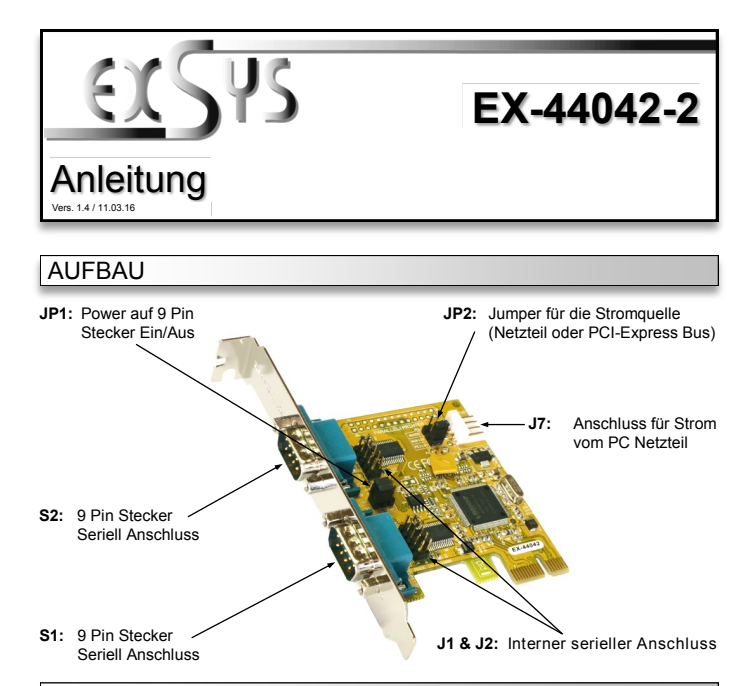

## BESCHREIBUNG & TECHNISCHE DATEN

Die EX-44042-2 ist eine PCI-Express serielle RS-232 Karte mit 2 seriellen FIFO 16C550 Ports, für den Anschluss von High-Speed seriellen RS-232 Peripherie Geräten (z.B. Terminal, Modem, Plotter usw.). Der serielle PCI-Express Bus unterstützt dabei optimal die Leistung des schnellen 16C550 Chipset mit 256byte FIFO Cache. Die Karte gewährleistet so eine sichere Datenübertragung und exzellente Performance von bis zu 115,2KBaud/s! Sie unterstützt alle PCI-Express Slots von x1 bis x16. Es ist nicht möglich die I/O Adressen und Interrupts manuell einzustellen, da die Einstellungen der Karte vom System (BIOS) und vom Betriebssystem automatisch vorgenommen werden.

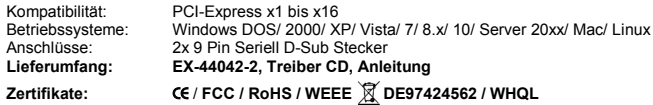

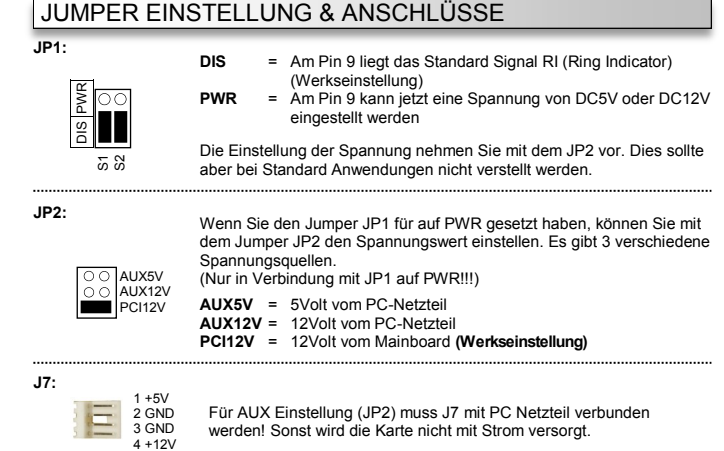

werden! Sonst wird die Karte nicht mit Strom versorgt.

**DB 9M:**

## **Deutsch**

Deutsch

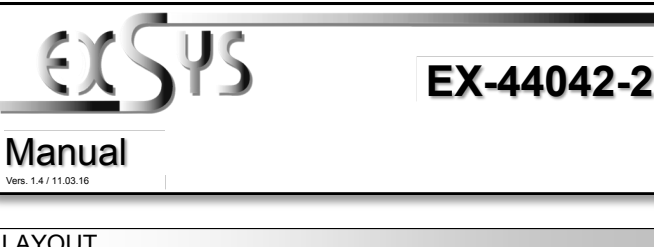

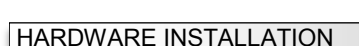

JUMPER EINSTELLUNG & ANSCHLÜSSE

**Seriell 9 Pin D-SUB Stecker**

Wenn Sie die Karte installieren, beachten Sie bitte die folgenden Hinweise. Da es große Unterschiede zwischen PC's gibt, können wir Ihnen nur eine generelle Anleitung zum Einbau geben. Bei Unklarheiten halten Sie sich bitte an die Bedienungsanleitung Ihres Computersystems.

**Pin Signal Pin Signal Pin Signal** 1 CDC | 4 DTR | 7 RTS 2 RXD 5 GROUND 8 CTS 3 TXD 6 DSR 9 RI

- 1. Schalten Sie Ihren Rechner und alle angeschlossenen Peripheriegeräte aus und ziehen Sie bei allen Geräten den Netzstecker.
- 2. Lösen Sie die Schrauben des Gehäuses auf der Rückseite Ihres Computers und entfernen Sie vorsichtig das Gehäuse.
- 3. Suchen Sie einen freien Steckplatz und entfernen Sie das Slot Blech, stecken Sie die Karte vorsichtig in den ausgewählten Steckplatz ein. Stellen Sie sicher das es sich um den richtigen Steckplatz handelt! (siehe Kompatibilität unter technische Daten)
- 4. Beachten Sie das die Karte korrekt eingesteckt wird und das kein Kurzschluss entsteht. Wenden Sie bitte keine Gewalt an um die Karte einzustecken!
- 5. Danach befestigen Sie die Karte bitte mit einer Schraube am Gehäuse.
- 6. Jetzt können Sie das Computergehäuse mit den Schrauben wieder schließen.

## TREIBER INSTALLATION

#### **Windows**

Nach Abschluss der Hardwareinstallation erkennt das Betriebssystem automatisch die Karte und installiert diese! Falls die Treiber nicht automatisch installiert werden sollten, legen Sie nun die Treiber CD in Ihr CD-ROM Laufwerk (z.B. Laufwerk D:) ein und öffnen Sie den Ordner "IO/ MOSCHIP/MCS99xx". Nun wählen Sie den Ordner Ihres Betriebssystems aus und installieren Sie die Treiber (siehe Abbildung). Folgen Sie den Installationsanweisungen und schließen Sie die Installation ab. **Wichtig!** Starten Sie Ihren PC nach der Installation neu.

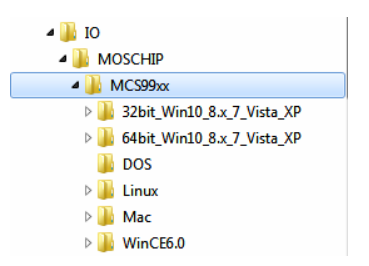

EX-44042-2

## TREIBER INSTALLATION

#### ÜBERPRÜFEN DES INSTALLIERTEN TREIBER

Öffnen Sie den >**Geräte-Manager**<. Jetzt müssten Sie unter " **Anschlüsse (COM & LPT)**" und unter **"Multifunktionsadapter"** folgende Einträge sehen:

- ▲零 Anschlüsse (COM & LPT) **WE Kommunikationsanschluss (COML)** 
	- The PCIe to High Speed Serial Port (COM2) PCIe to High Speed Serial Port (COM3)
- . Ill Multifunktionsadapter **III** PCIe to Multifunction Peripheral Controller PCIe to Multifunction Peripheral Controller

Sind diese oder ähnliche Einträge vorhanden, ist die Karte richtig installiert.

#### ÄNDERN DER PORT NUMMER

Sie können auch die Port Nummer ändern, indem Sie im Gerätemanager z.B. "**COM3**" "**Anschlusseinstellung**" und "**Erweitert**" öffnen. Nun können Sie dann zwischen COM3 bis COM256 wählen!

Nach Abschluss der Hardwareinstallation erkennt das Betriebssystem automatisch die Karte und installiert diese! Falls die Treiber nicht automatisch installiert werden sollten, legen Sie nun die Treiber CD in Ihr CD-ROM Laufwerk (z.B. Laufwerk D:) ein und öffnen Sie den Ordner "IO/ MOSCHIP/MCS99xx". Nun wählen Sie den Ordner Ihres Betriebssystems aus und installieren Sie die Treiber (siehe Abbildung). Folgen Sie den Installationsanweisungen und schließen Sie die Installation ab. **Wichtig!** Starten Sie Ihren PC nach der Installation neu.

Es werden folgende Treiber für die Server Betriebssysteme installiert:

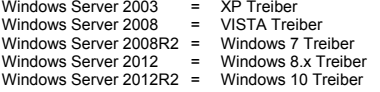

#### ÜBERPRÜFEN DER INSTALLIERTEN TREIBER

Öffnen Sie den >**Geräte-Manager**<. Jetzt müssten Sie unter " **Anschlüsse (COM & LPT)**" und unter "Multifunktionsadapter" folgende Einträge sehen:

- ▲ 掌 Anschlüsse (COM & LPT) <sup>"</sup> Kommunikationsanschluss (COML) PCIe to High Speed Serial Port (COM2) PCIe to High Speed Serial Port (COM3)
- . III Multifunktionsadapter **DR** PCIe to Multifunction Peripheral Controller **PCIe to Multifunction Peripheral Controller**

Sind diese oder ähnliche Einträge vorhanden, ist die Karte richtig installiert.

### ÄNDERN DER PORT NUMMER

Sie können auch die Port Nummer ändern, indem Sie im Gerätemanager z.B. "**Anschlusseinstellung**" und "**Erweitert**" öffnen. Nun können Sie dann zwischen COM3 bis wählen!

### **MS-DOS**

Lesen Sie bitte das mitgelieferte englische Handbuch auf der Treiber CD. Dies finde Ordner "**IO/MOSCHIP/MCS99xx/DOS**".

## **LINUX**

Die benötigten Linux Treiber befinden sich in folgendem Verzeichnis "IO/MOSCHIP/N **Linux**" .

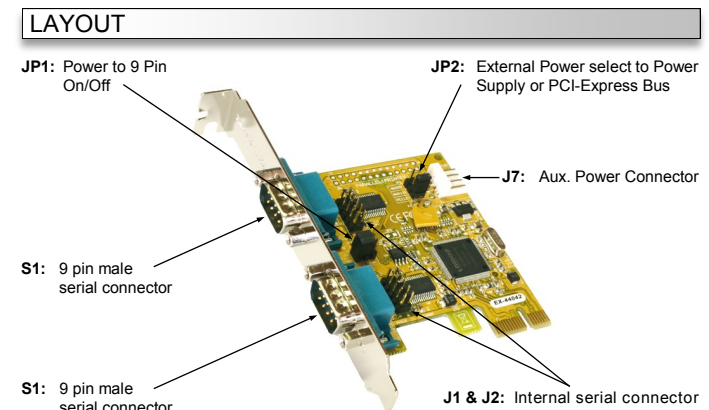

## DESCRIPTION & TECNICAL INFORMATION

The EX-44042-2 is a plug & play high-speed serial RS-232 expansion card for the PCI-Express Bus. It provides two 9 pin high speed RS-232 serial ports. It uses data transfer rates up to 115.2Kbaud/s. The card design utilizes the 16C550 UART with 256byte buffer, which incorporates the latest in high speed interface technology. In combination with the fast PCI-Express bus it provides a secure and very high data transfer on each single port. It supports all PCI-Express slots x1 to x16. It is not possible to change the address or IRQ settings manually, they will be obtained automatically by the system (BIOS) and operating system.

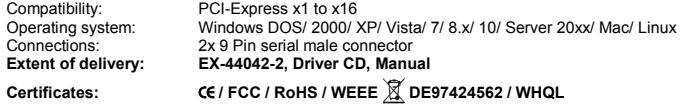

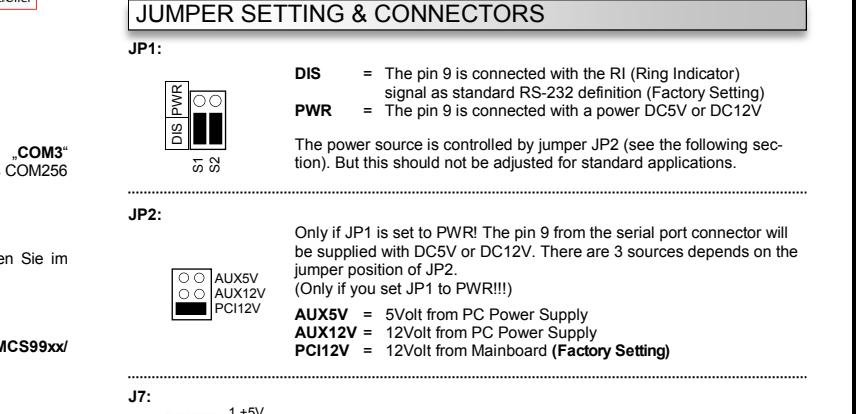

If not the card wont work.

2 GND 3 GND  $4 + 12V$  For aux power (JP2), J7 must be connected to pc power supply!

## **Windows Server 20xx**